## **HILLILLE**

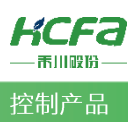

# 欧姆龙平台下禾川 X3EB 伺服及 Q 系列远程扩展模块的使用

**Product Function Instruction** ♪ 部门: 培训与资料开发部 浙江禾川科技股份有限公司

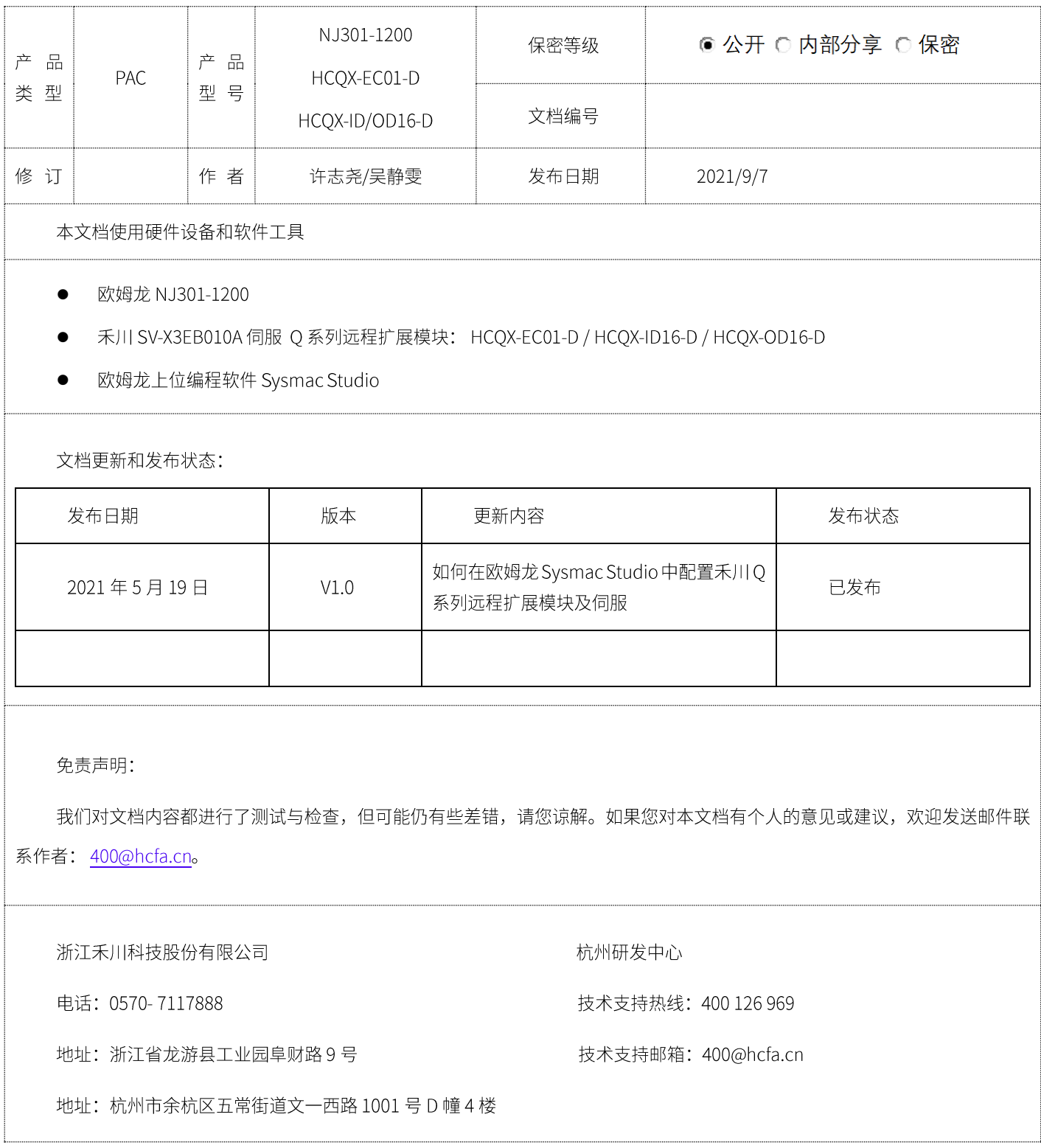

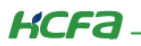

# 目录

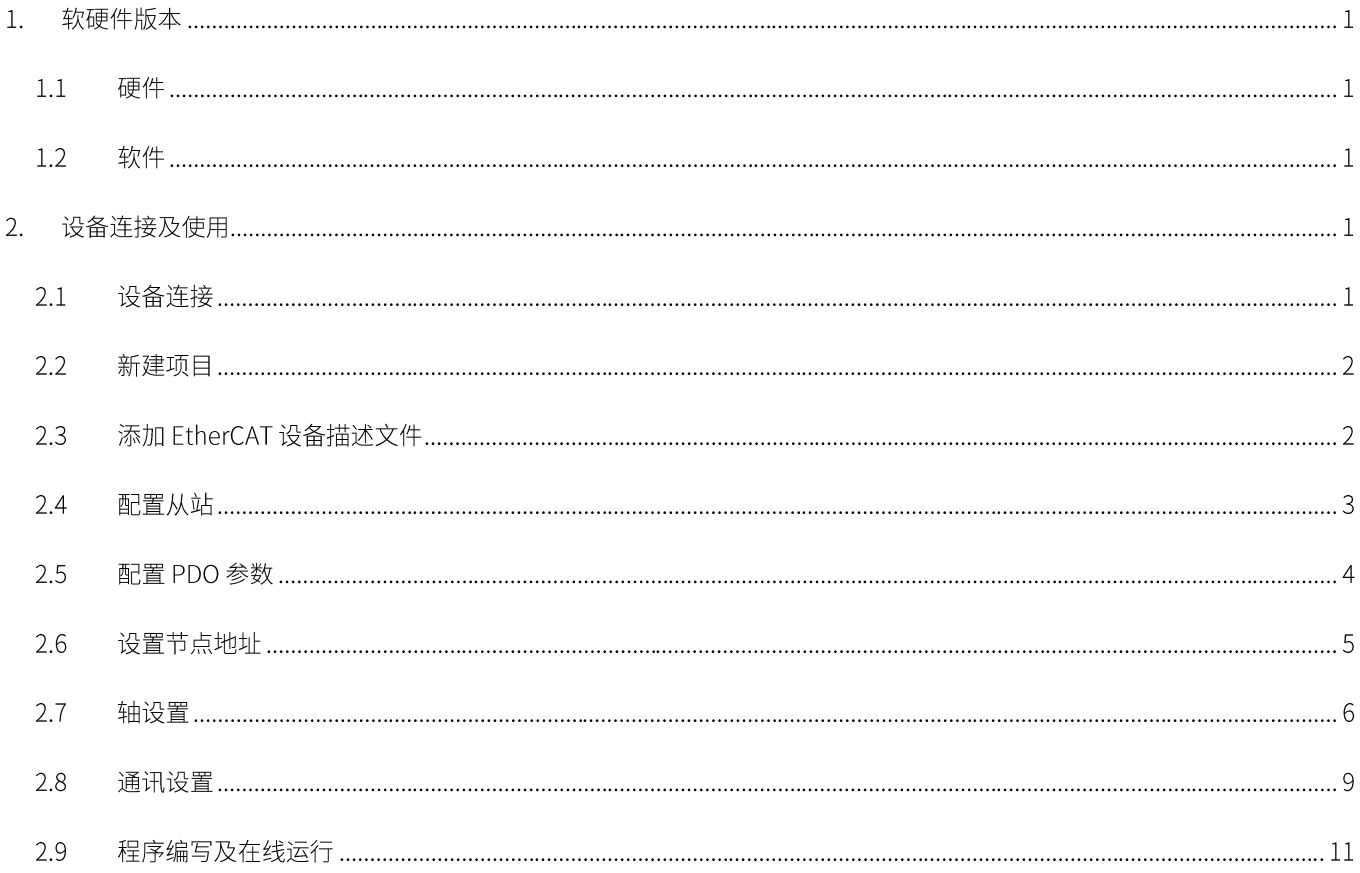

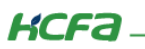

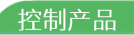

## 1. 软硬件版本

#### 硬件  $1.1$

上位控制器: 欧姆龙 NJ301-1200 版本: 1.10

伺服: 禾川 SV-X3EB010A-A2 版本: 3.022

远程扩展模块: 禾川 HCQX-EC01-D 版本: 1.000

禾川 HCQX-ID16-D 版本: 1.100

禾川 HCQX-OD16-D 版本: 1.000

#### 软件  $1.2$

PLC 编程软件: Sysmac Studio 版本: 1.20.1

伺服调试软件: HCS-Studio 版本: V2.05

描述文件: HCFA\_Servo\_Driver2.1.27

HCQX-EC-D\_V0.02.00.210506\_release.xml

HCQX-ID16-D\_V0.07.00.210506\_release.xml

HCQX-OD16-D\_V0.06.00.210506\_release.xml

描述文件下载地址: http://class.hcfa.cn/course/view.php?id=66

## 2. 设备连接及使用

#### $2.1$ 设备连接

按照下图拓扑结构连接测试平台

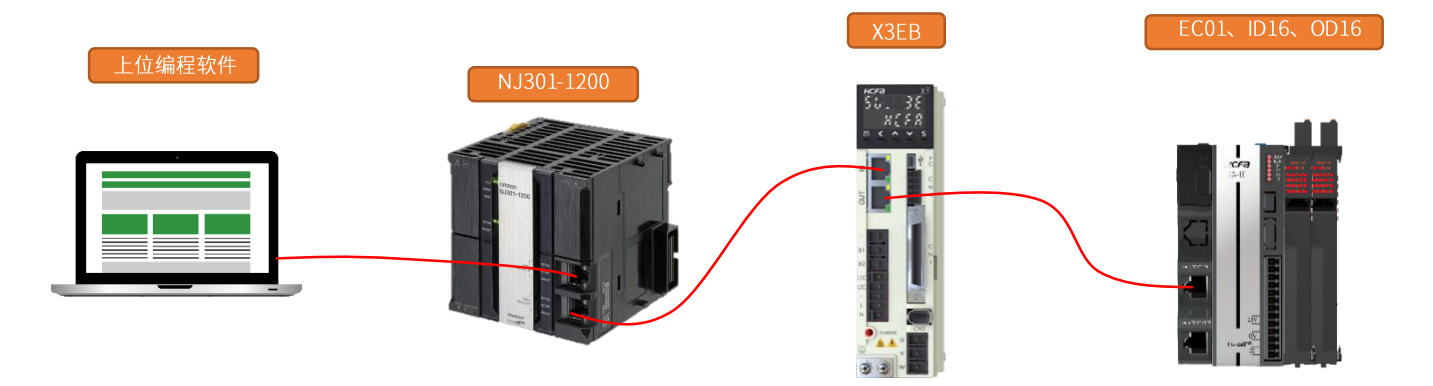

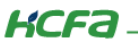

#### $2.2$ 新建项目

双击打开欧姆龙 Sysmac Studio,点击左上角【新建工程】,在弹出窗口【设备】下拉选中【NJ301-1200】,并在【版本】下拉选 中【1.10】, 最后点击【创建】新建项目

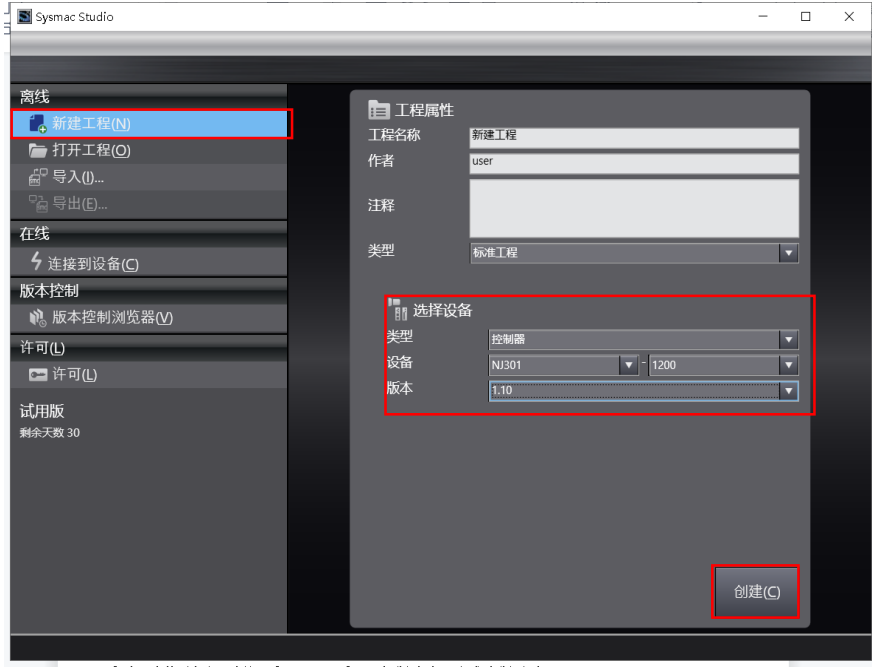

#### 添加 EtherCAT 设备描述文件 2.3

双击配置和设置栏【EtherCAT】,右键打开【主设备】选择【显示 ESI 库】

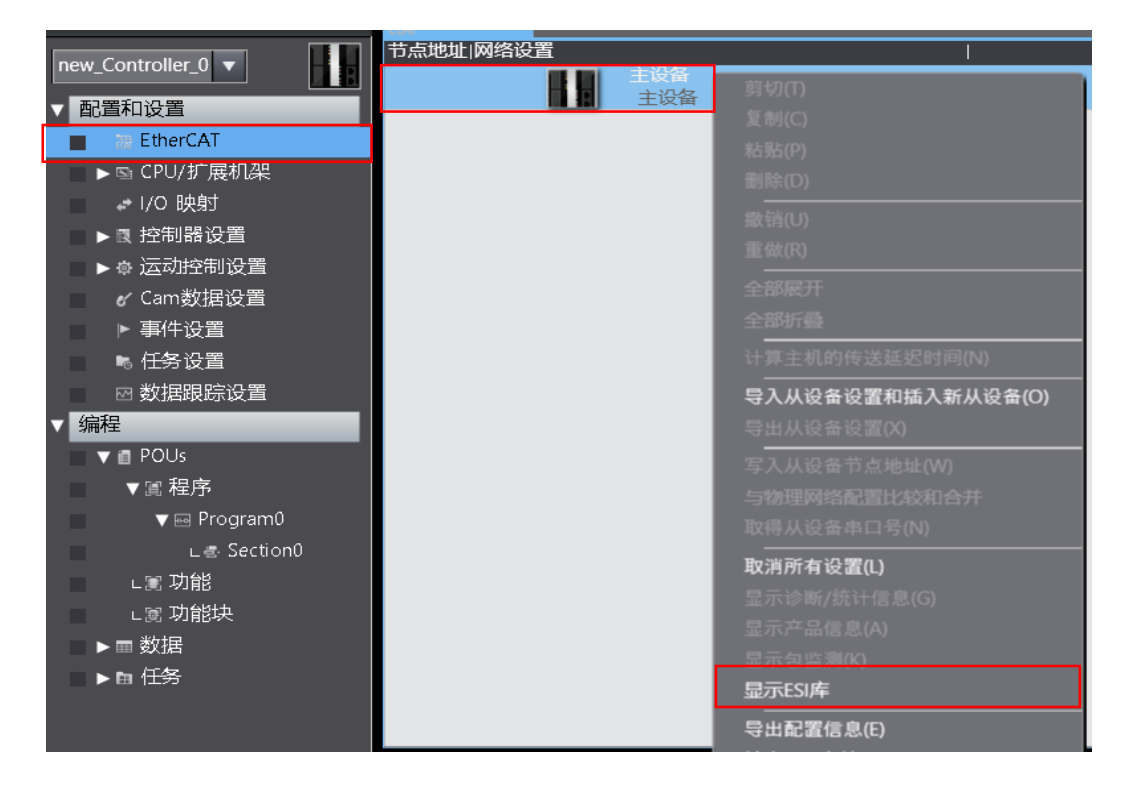

在 ESI 库对话框下方点击绿色的【该文件夹】,打开欧姆龙 Sysmac Studi ESI 文件夹将 X3E 以及 Q 系列远程扩展模块 xml 文件复 制到 UserEsiFiles 文件夹内 (对于非欧姆龙厂家的 ESI 文件都需要按照上述方法添加后才可以在【工具箱】中找到)

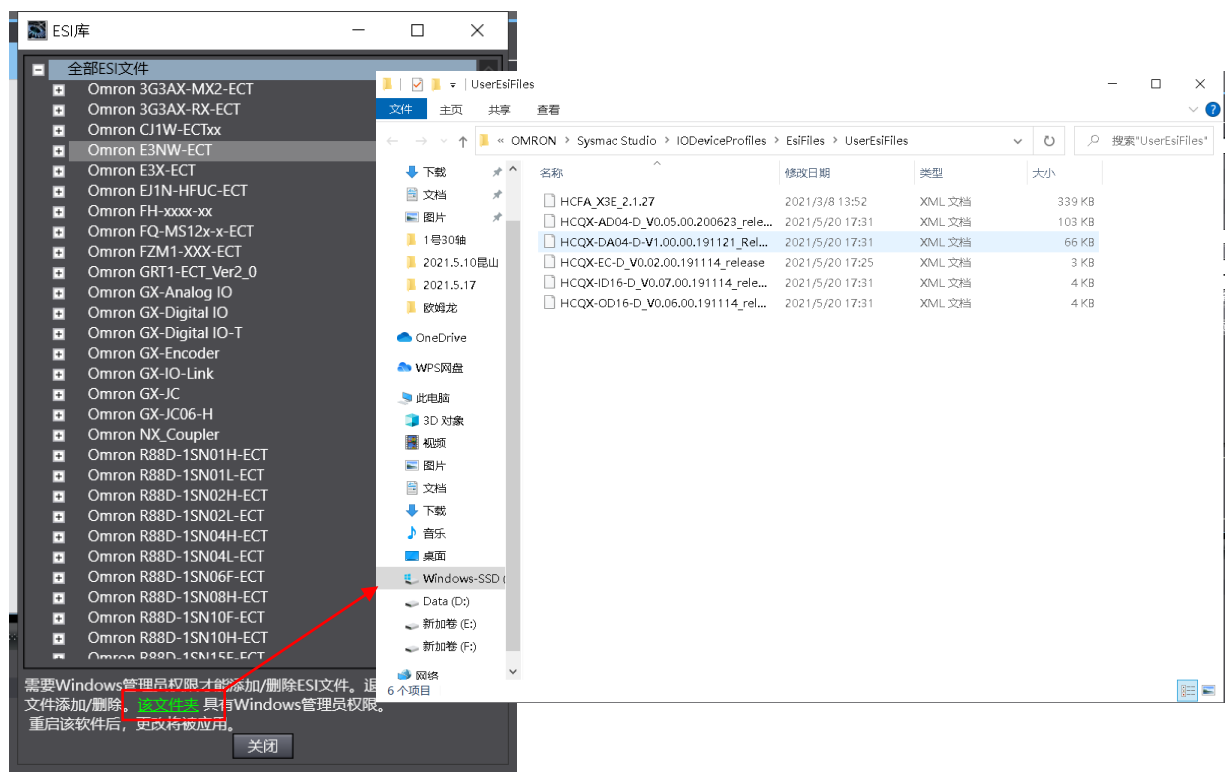

#### $2.4$ 配置从站

描述文件添加完成后,关闭 Sysmac Studio 软件,重新打开进入软件后在选择左侧【配置和设置】下的【EtherCAT】后就可以在 右侧【工具箱】中找到成功添加的 ESI 设备。

在 EtherCAT 主站下需要按照外部实际物理拓扑结构依次添加伺服及远程 IO 模块,在【工具箱】选项卡下选择双击或者选中需要 添加的禾川模块右击选择【插入】完成 EtherCAT 网络配置

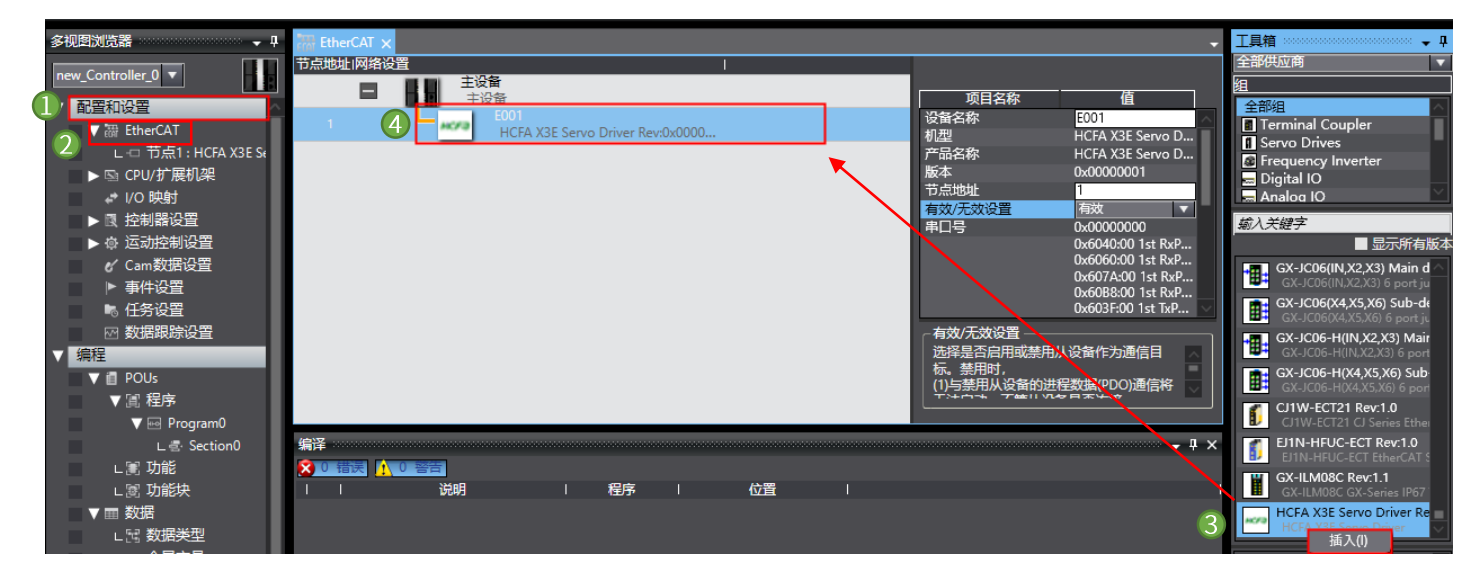

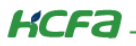

完成 EtherCAT 网络配置后,单击从站 X3EB 在右侧【项目名称】中找到【分布式时钟有效】在右侧下拉选项中选择启用 DC-Synchron

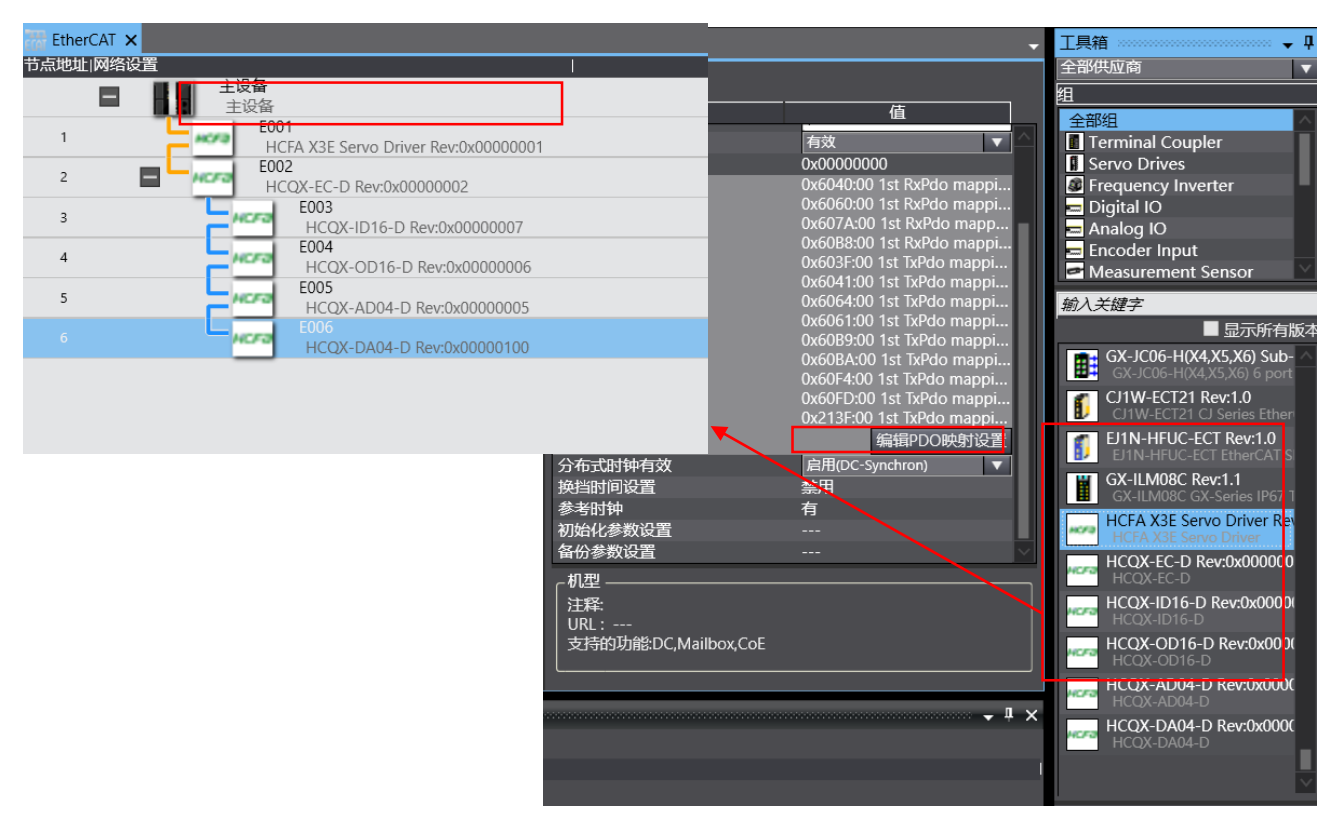

#### 配置 PDO 参数 2.5

单击网络设置中的 X3EB 从站后在右侧除了可以配置从站地址之外也可以看到该从站的 PDO 映射,如果需要对 PDO 进行编辑和 配置,需要选择【编辑 PDO 映射设置】,在弹出对话框中,选择添加或者删除 PDO 条目对从站的 PDO 参数进行配置

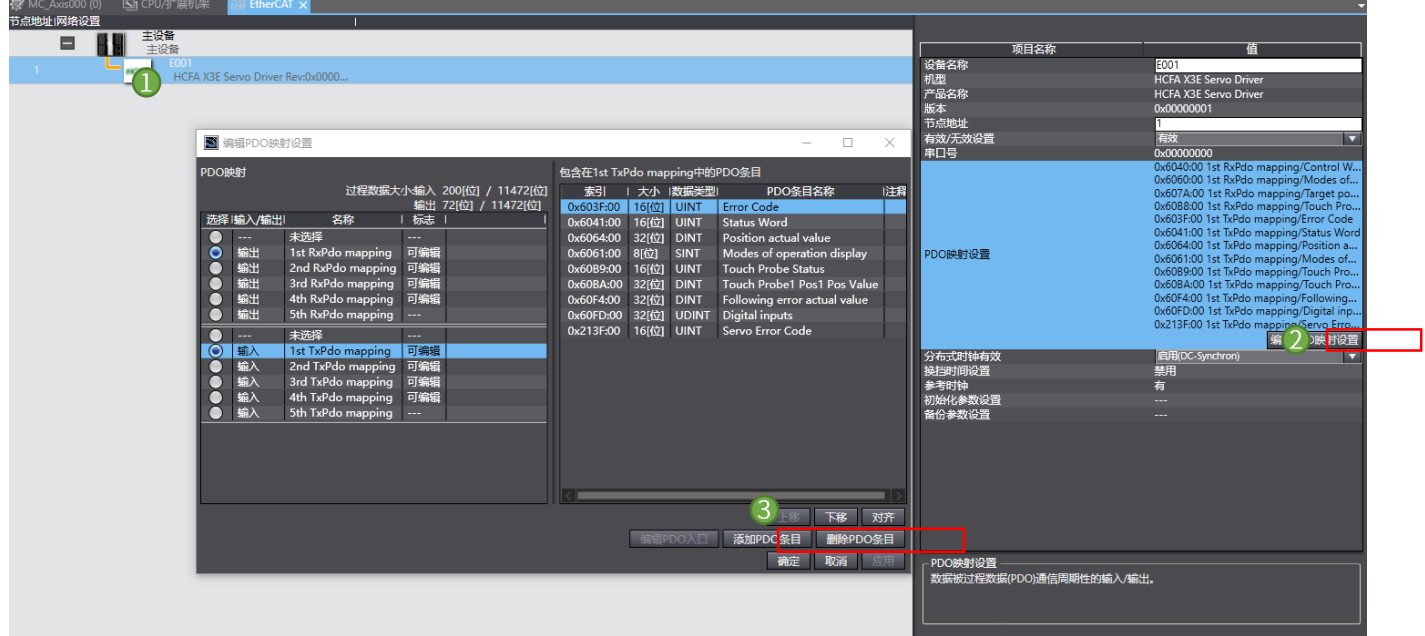

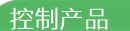

#### 设置节点地址 2.6

**KCFa** 

欧姆龙软件对于添加到 EtherCAT 网络中的设备 (I/O 或者伺服) 不会自动分配地址,需要手动配置,按照增量地址的方式依次配 置从站地址,其中 0 不可使用,节点地址范围从 1-192,并且在欧姆龙 Sysmac Studio 中单个模块、驱动器、耦合器都被认为是单一 从站,需要配置唯一的节点地址

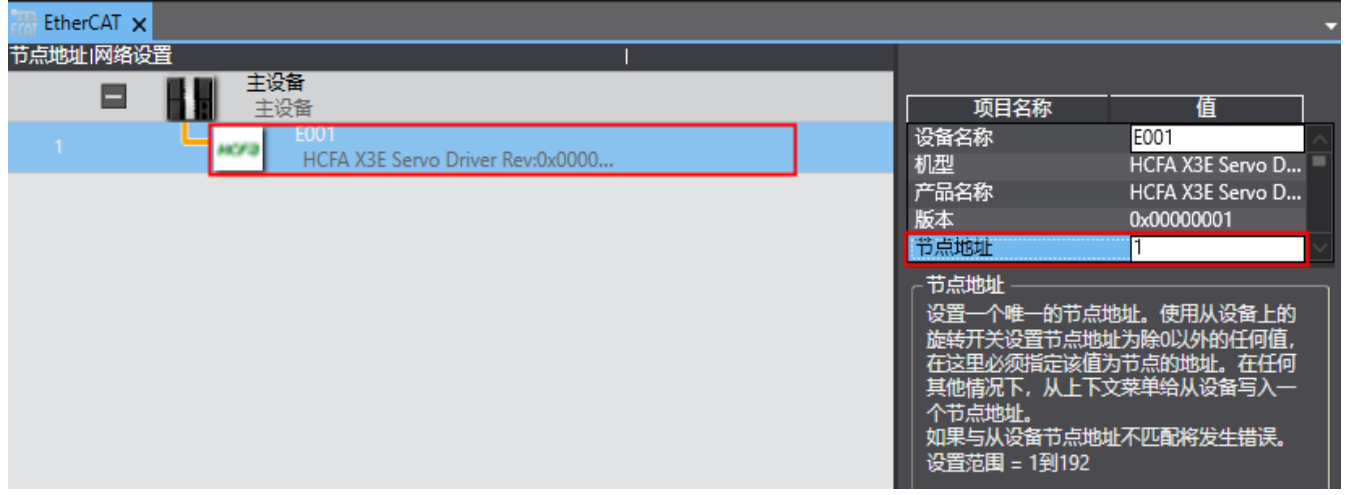

右击 EtherCAT 网络设置中的【主设备】,选择【写入设备节点地址】,检查设置值是否正确配置,确认无误后选择【写入】并关 闭对话框,写入从站地址的从站设备需要断电重启,重启完成后,设备从站地址写入完成,并且在欧姆龙拓扑中实际显示的节点地址 无误,也不会出现设备断开的符号

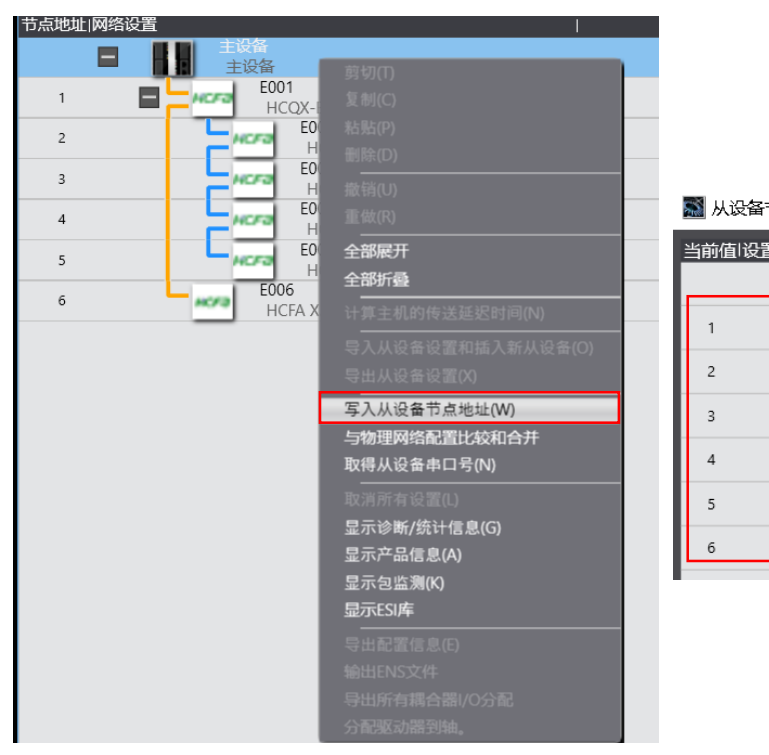

图 从设备节点地址写入中

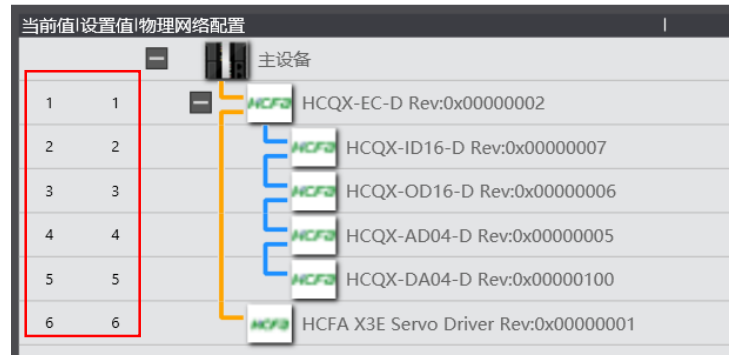

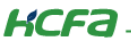

如果用户在执行以上从站地址写入的过程中确定操作顺序和步骤无误,但是设备仍然无法正常建立与欧姆龙控制器之间的通讯时, 请在上位机成功和欧姆龙控制器建立通讯后,右击【EtherCAT】下【主设备】选择【与物理网络配置比较和合并】通过这种方式确定 软件内的配置是否和实际物理拓扑所吻合

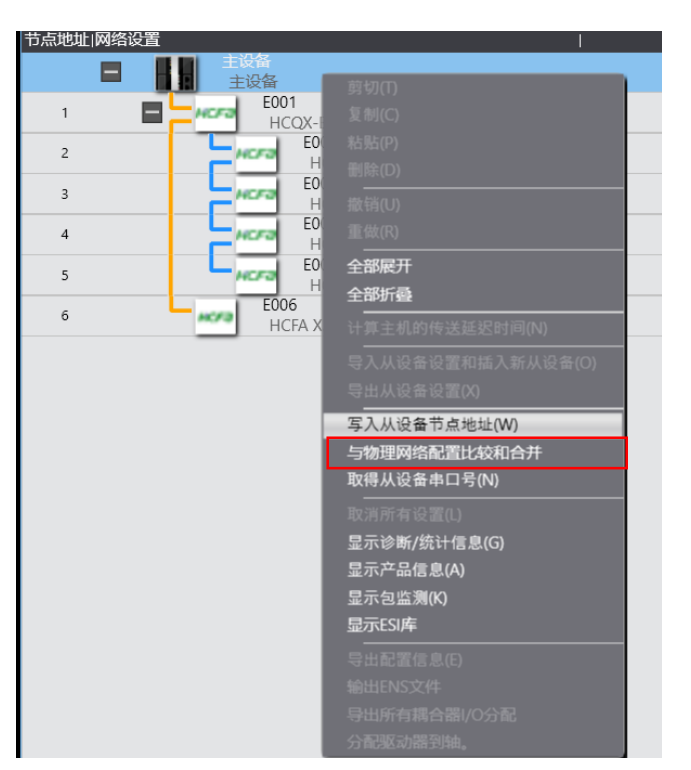

#### 轴设置 2.7

在欧姆龙软件平台中使用运动控制轴需要进行轴设置,步骤如下:

1) 首先展开左侧【运动控制设置】找到轴设置,右击添加运动控制轴,添加完成后,在【轴设置】下会出现 MC Axis000(0)

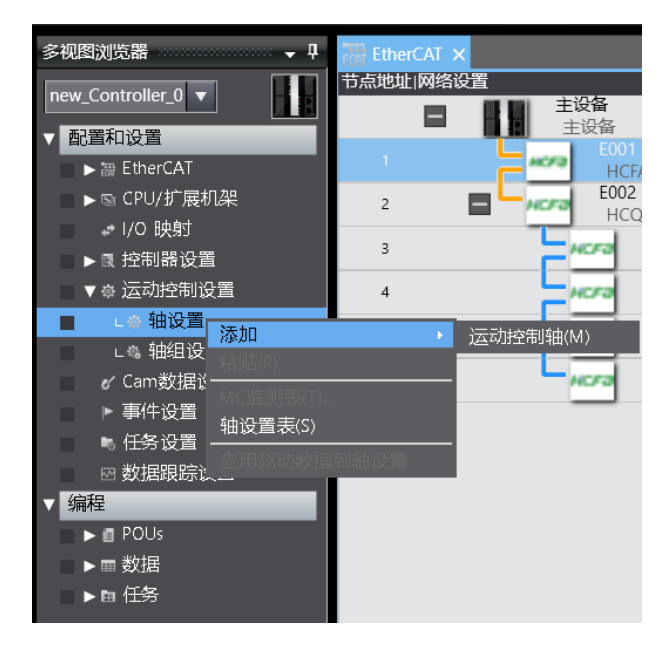

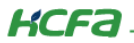

2) 双击添加出来的轴,在右侧界面进行轴的基本配置,在【轴类型】中选择伺服器轴后,可选择项会出现输出设备1,下拉选择

X3EB

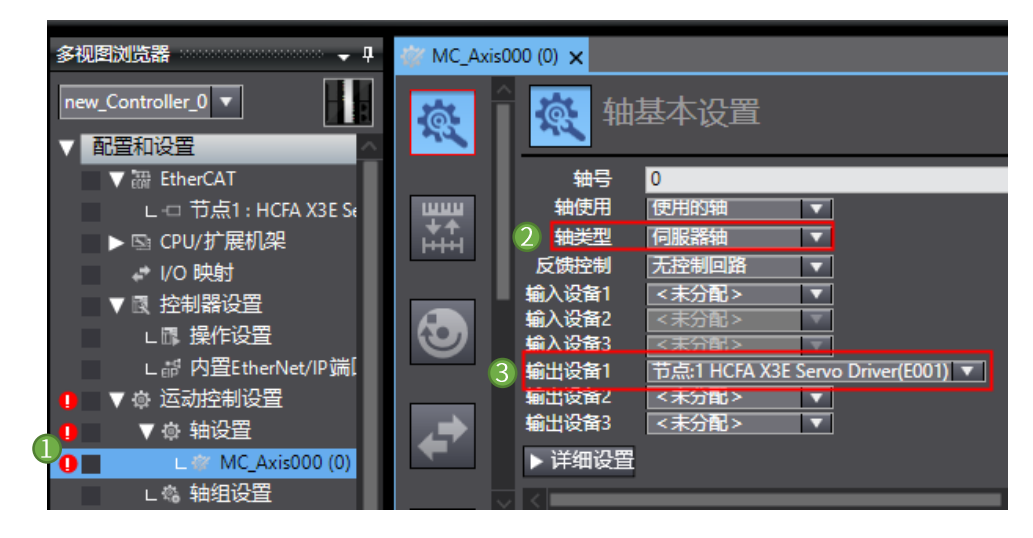

3) 接下去在【单位换算设置】页面, 设置程序内显示单位及电机齿轮比, 测试平台 X3EB 为 17bit 磁编, 填入 131072, 其他参

数根据实际需求填写即可

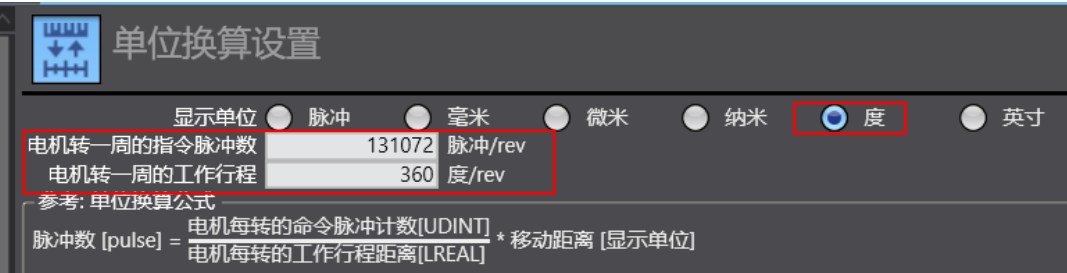

4) 然后在左侧第三个选项【操作设置】中配置轴的各项数据限制

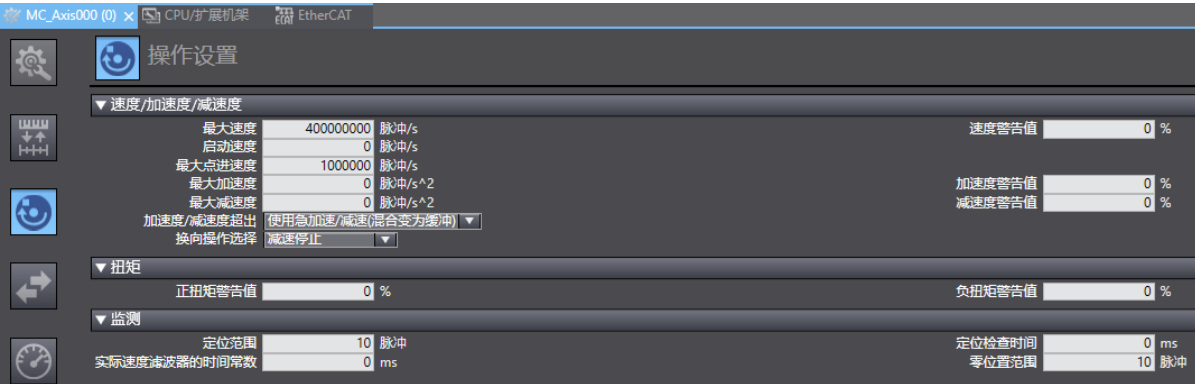

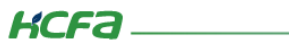

### 5) 在【其他操作设置】页面, 配置轴正负限位等数据

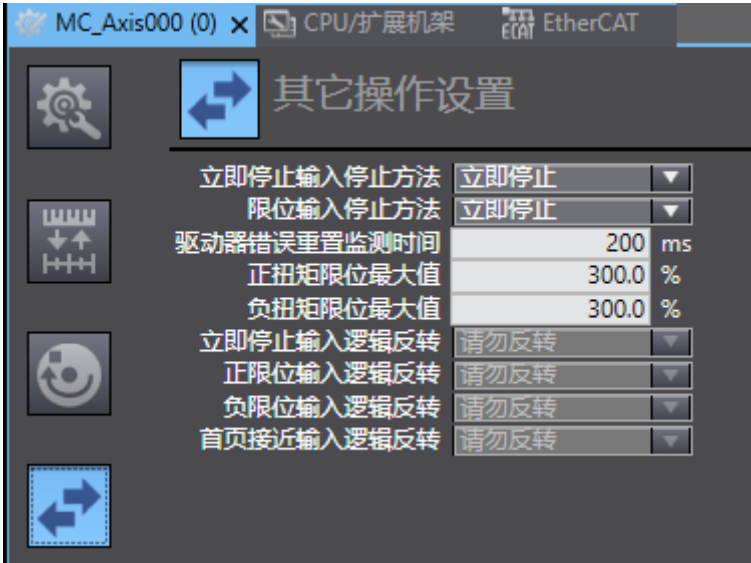

6) 在【原点返回设置】中配置轴的回原相关数据,其他轴数据相关设置用户也可以在双击轴选项后在右侧界面中查看并设置

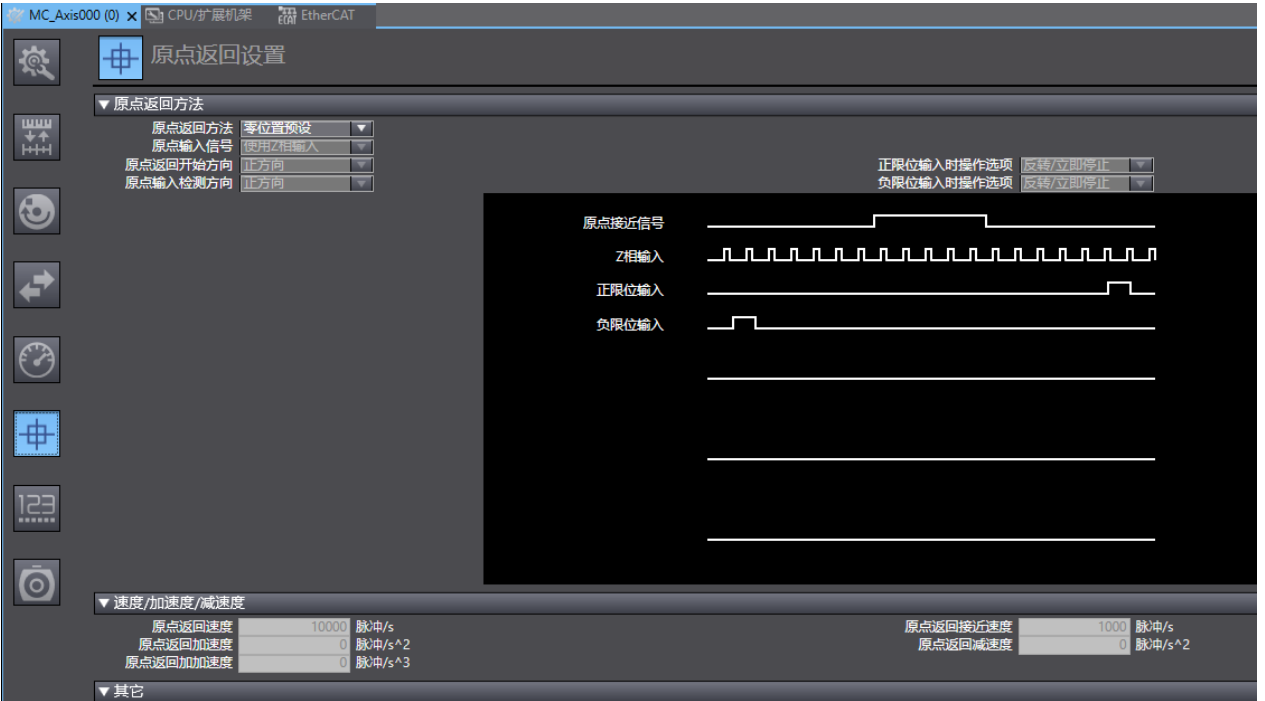

**KCFa** 

#### 通讯设置 2.8

完成从站硬件配置后,想要建立笔记本和欧姆龙控制器之前的通讯,首先需要选择通讯方式,一般情况下欧姆龙提供 USB 和 Ethernet 两种通讯方式, 本文仅介绍直接连接的方式

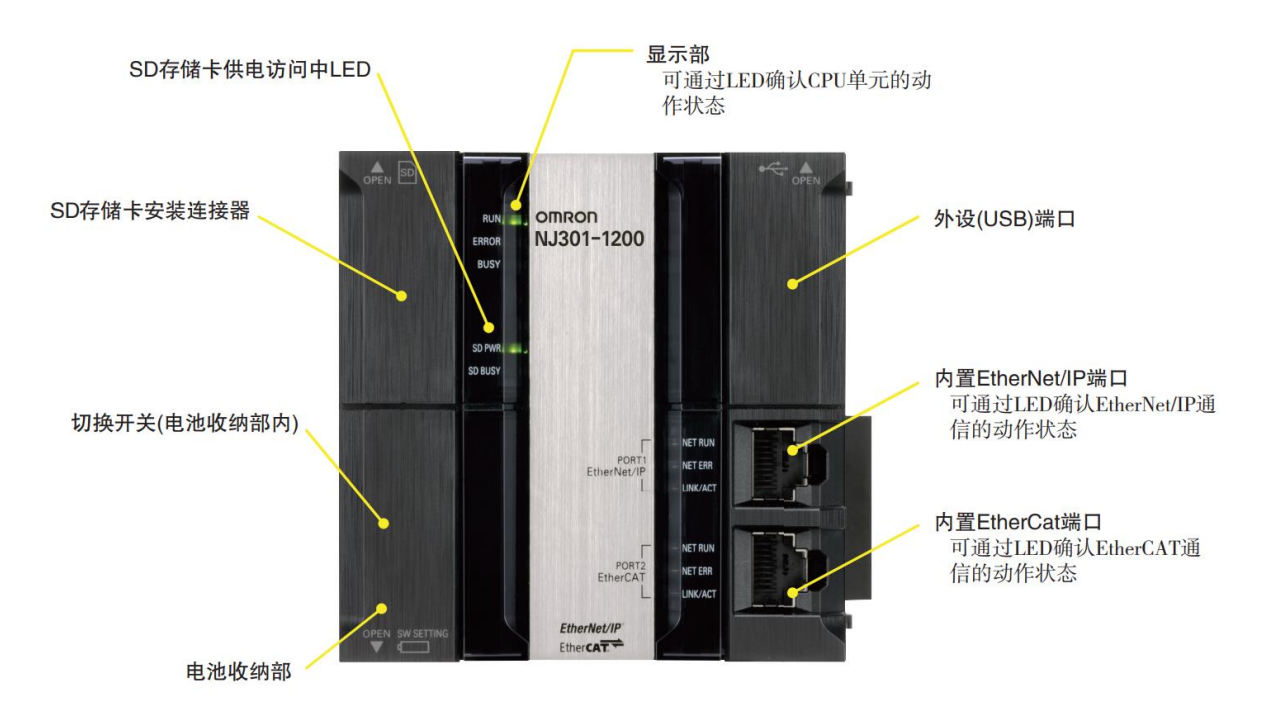

### 首先选择菜单栏【控制器】, 找到【通讯设置】

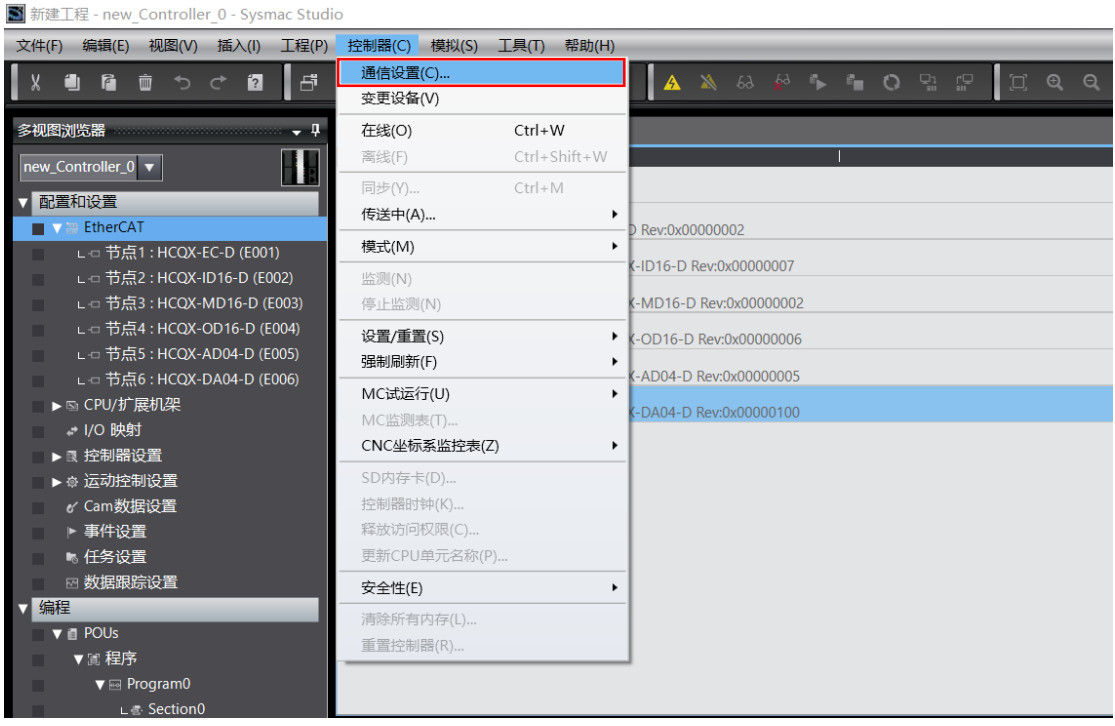

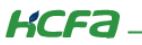

1) USB 连接方式

USB 连接方式 无需设置,将笔记本侧的 USB 端口和欧姆龙控制器右上侧盖板内的方口 USB 端口连接,软件内选择【USB-直接连 接】, 点击【USB 通信测试】在下方出现【测试成功】即为通讯成功。

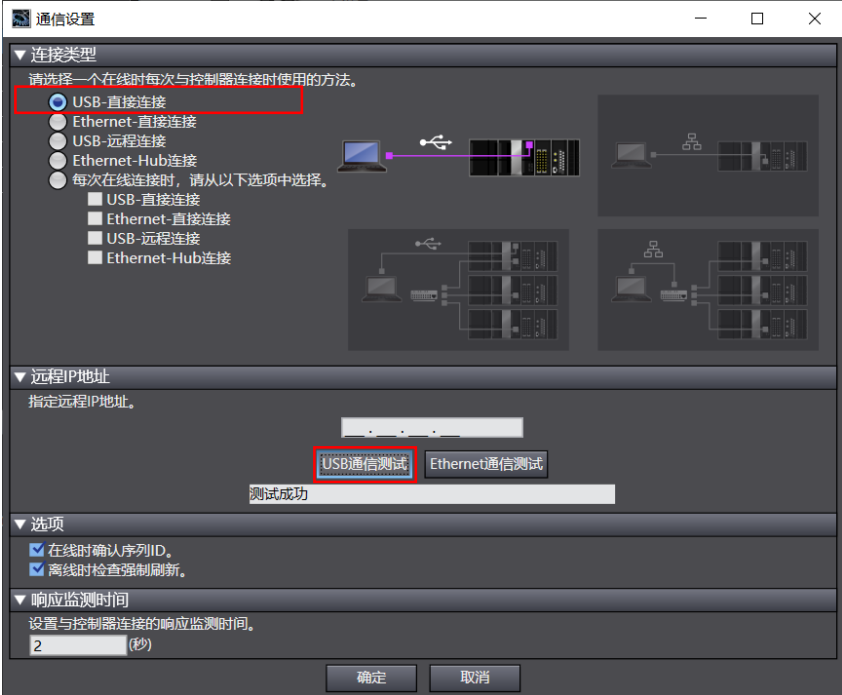

### 2) Ethernet

将笔记本和欧姆龙 PLC 通过以太网线连接,Ethernet 连接方式需要保证控制器和笔记本在同一个局域网中, (测试平台欧姆龙 PLC 默认 IP 为: 192.168.250.1, 子网掩码 255.255.255.0) 配置本机 IP 地址和 PLC 在同一个网段参考如下, 配置完成后选择 【Ethernet-一直连接】在远程 IP 地址内填写目标控制器的 IP 地址后点击【Ethernet 通信测试】,下方窗口出现【测试成功】代表通讯 成功

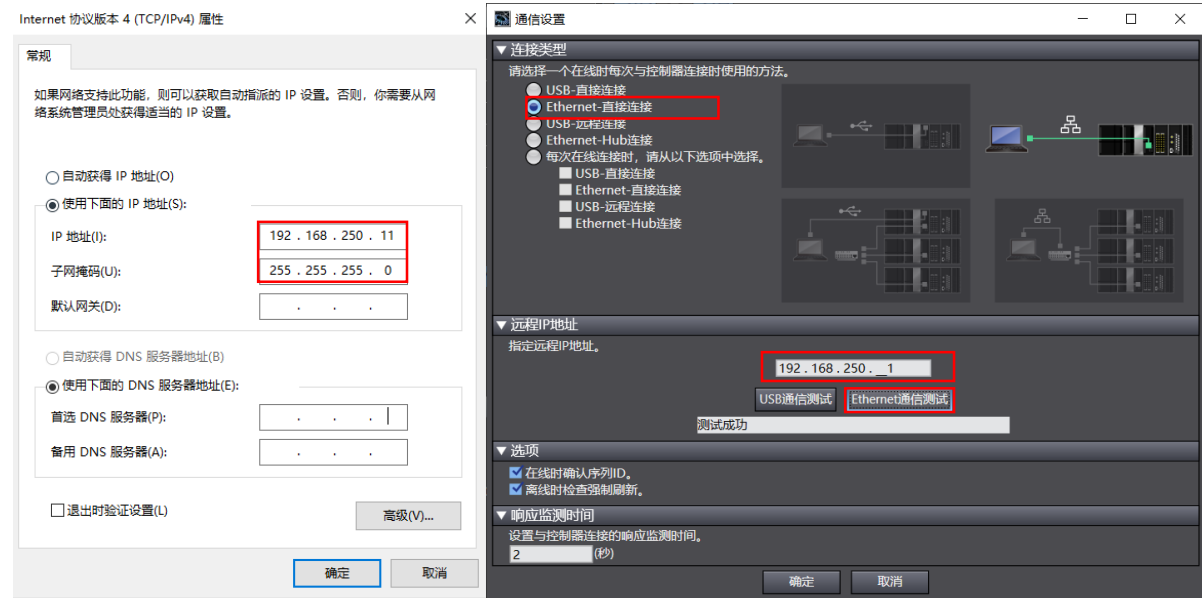

## **KCFa**

注意: 在确定 IP 地址无误、线缆无损坏的情况下, 若以上方式都测试失败考虑是否安装的 Sysmac Studio 软件安装不成功导致 部分驱动未完全安装

#### 2.9 程序编写及在线运行

硬件配置完成后,在左侧菜单【编程】下找到【POUs】→【程序】→【Program0】找到【Section0】,双击打开,欧姆龙默认 创建的程序单元编程语言为梯形图。

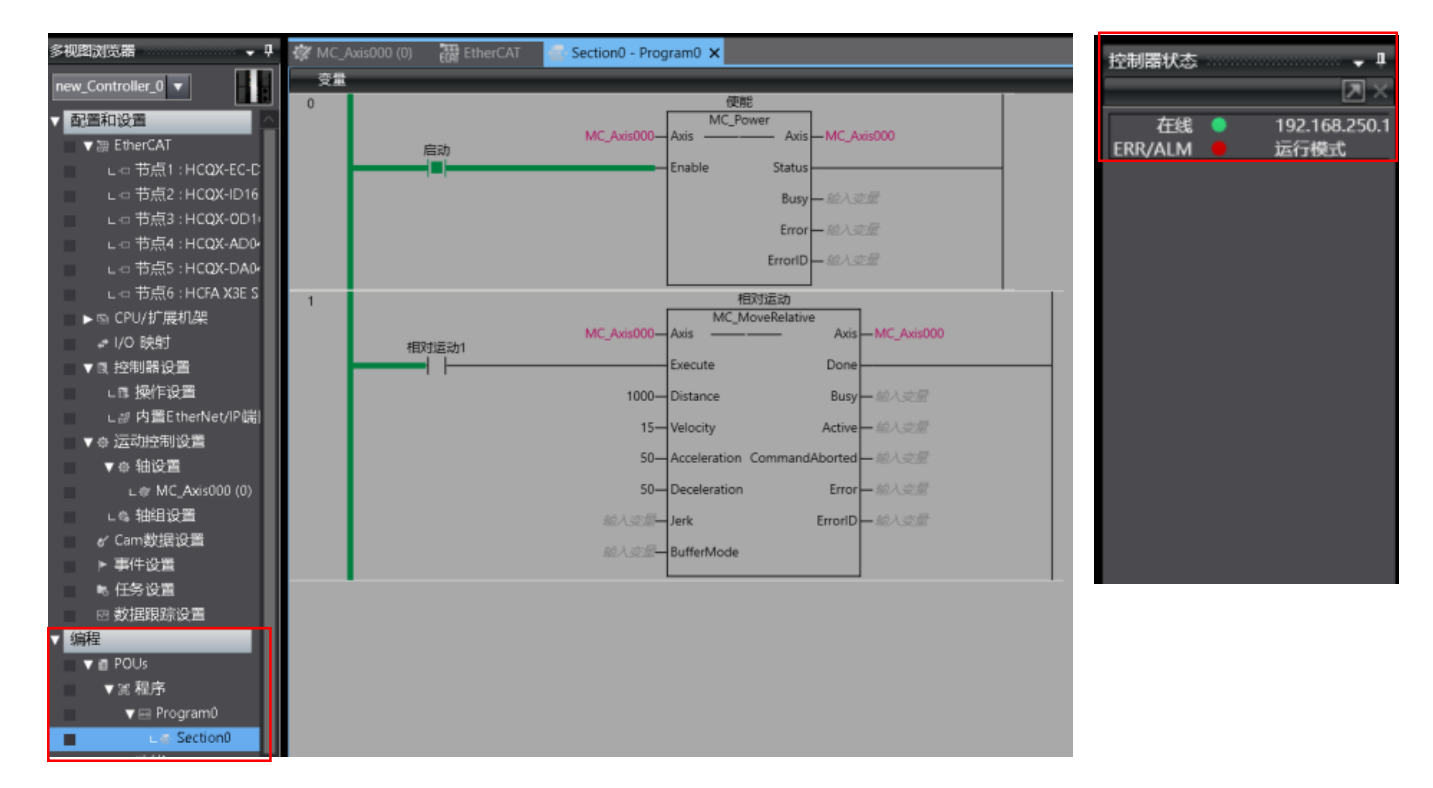

右侧控制器状态下会显示【控制器状态】,其中在线表示笔记本和控制器的连接状态,ERR/ALM 代表当前项目是否存在报错,绿 色代表正常,红色代表断开连接或错误状态,如果显示项目存在错误可以点击菜单栏【故障分析】按钮在弹出对话框查看具体报错, 错误状态消除后报错信息日志不会自动消除,需要通过点击【全部重置】进行错误复位

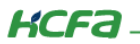

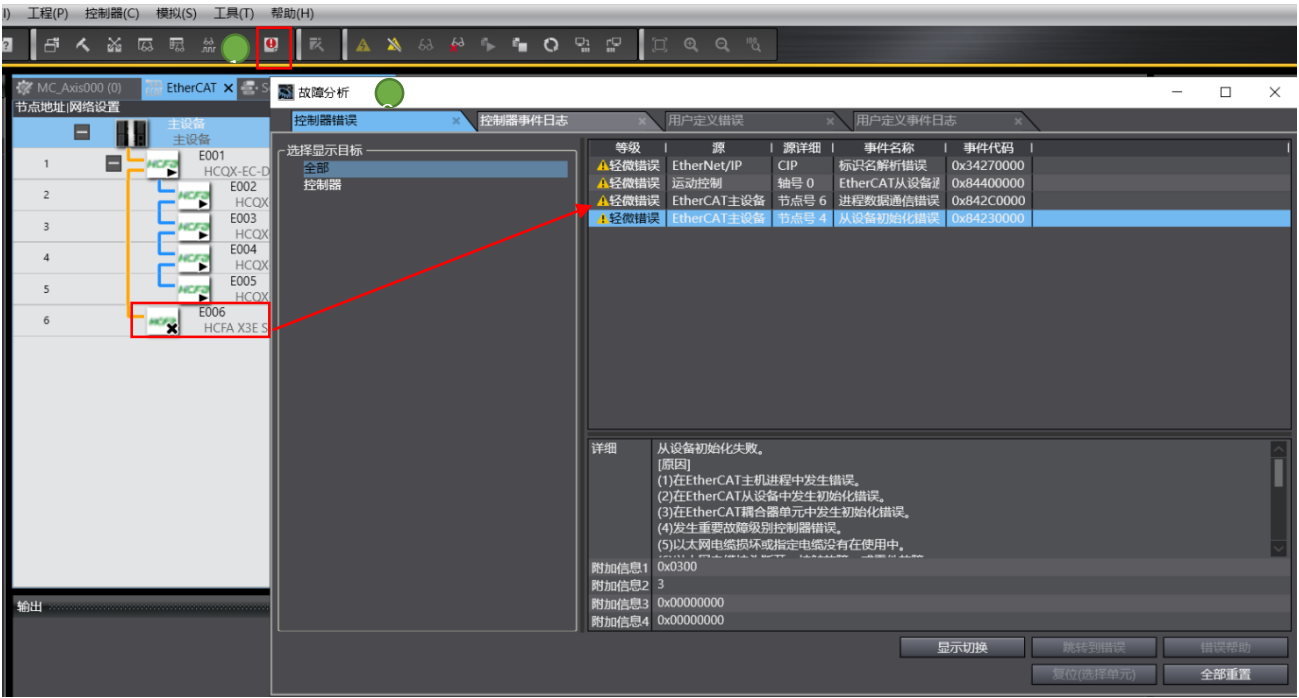

点击菜单栏【编译】对程序进行编辑,确保程序无错误后,选择菜单栏【登录】登录远程 PLC 单元,点击【同步】后等待同步完

成

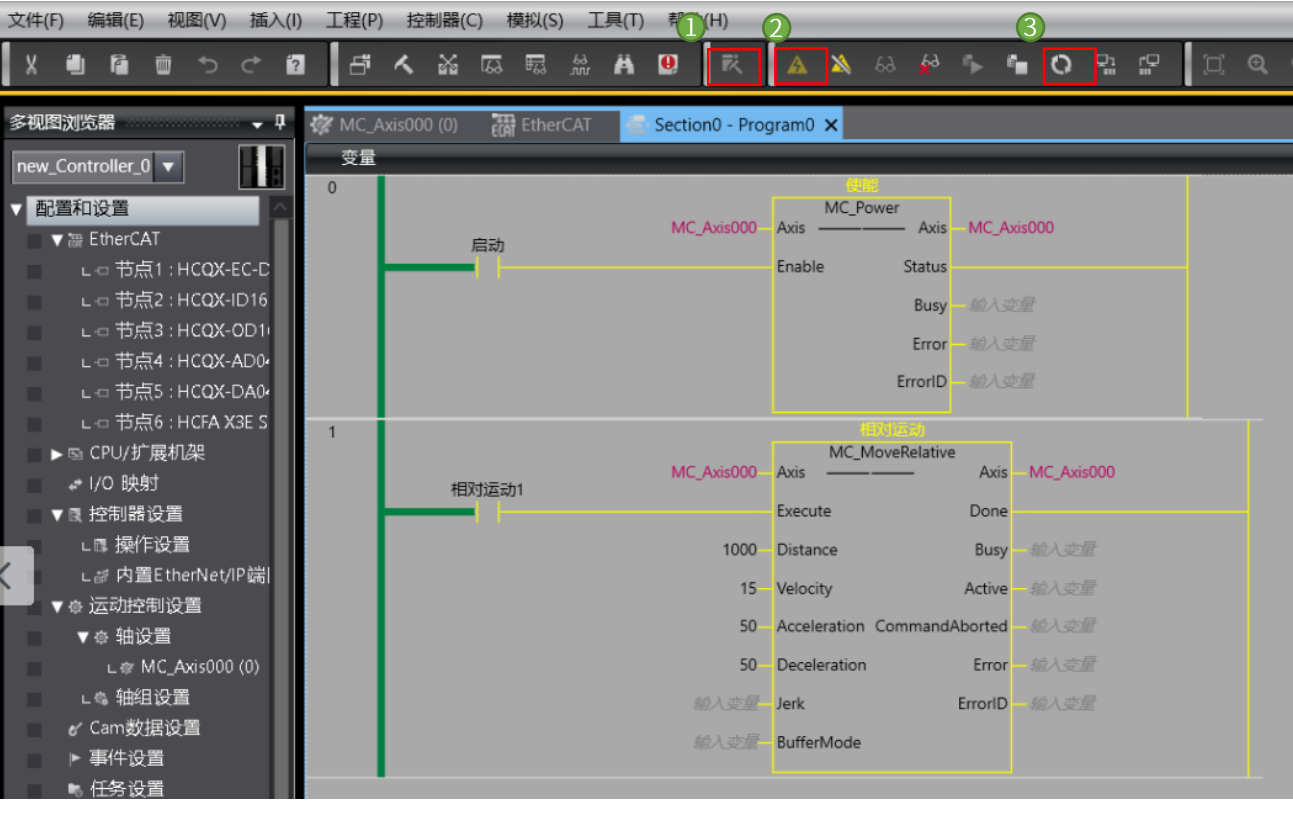